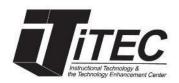

# **New York City College of Technology**

# **Tutor.com for Students**

iTEC Department | Email: itec@citytech.cuny.edu

#### **Overview**

Tutor.com is a tutoring application available through Blackboard. You will be able to connect with a tutor, schedule a tutoring session, submit a paper for review and take practice quizzes in your area of study.

#### **System Requirements for Tutor.com Application:**

- An internet connection minimum speed of 56K.
- Browsers Internet Explorer (8.0 or higher), Firefox (15.0 or higher) and Chrome (26.0 or higher), Safari (5.0 or higher).
- Speakers and a microphone built-in, USB plug-in, or wireless Bluetooth.

#### **Getting Started**

- 1. Tutor.com is accessible through your Blackboard organizations. Go to www.cuny.edu and log into Blackboard.
- 2. From My Organizations, click on the organization you would like to get tutoring assistance.

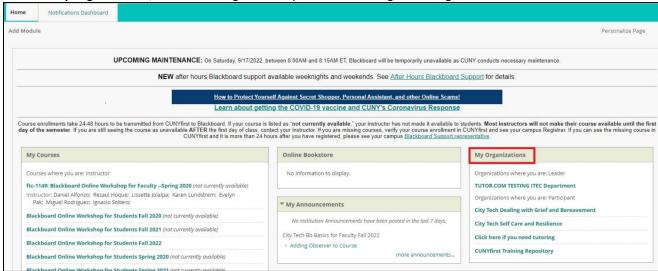

3. Select Click to Schedule a tutor.

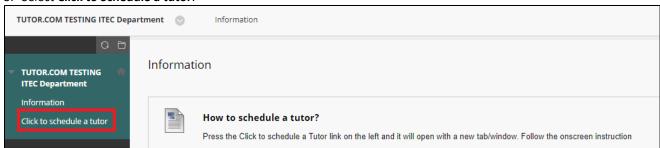

#### **Connect with a Tutor Now**

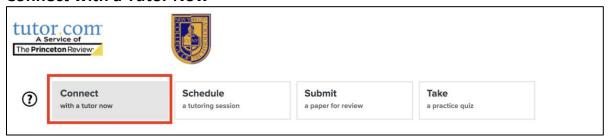

- 1. Select your Topic for the area you need a tutor; and chose a Subject Note: Please have your question ready for your tutor before you connect.
- 2. Choose Chat only or chat and voice
- 3. Click on the Connect Now button

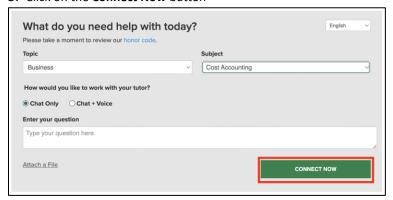

4. You should see a page showing you are being connected

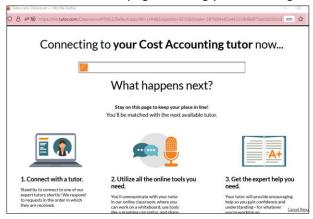

5. You will see a thank you notice once you are done with the tutoring session

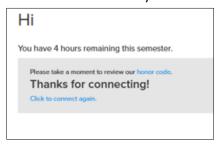

## **Schedule a Tutoring Session**

- 1. Click on the Schedule a Tutoring Session tab
- 2. Select the subject you need tutoring for from the drop-down arrow

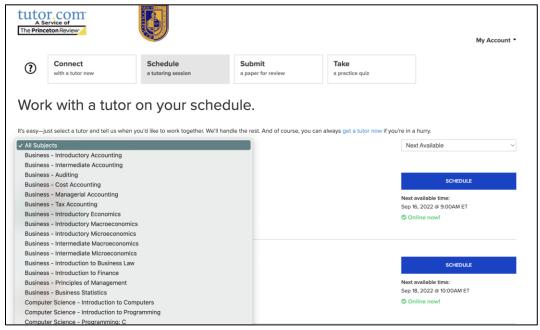

3. Choose a tutor from the list and click on Schedule button

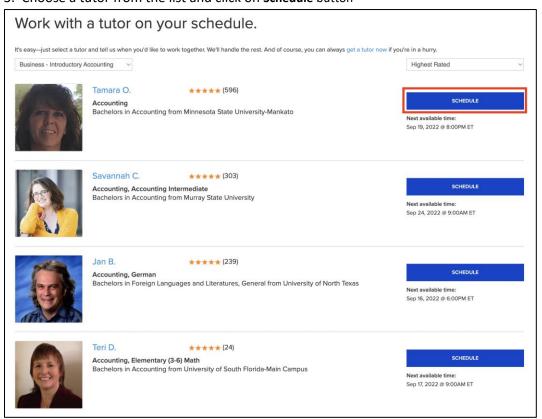

4. Pick a date

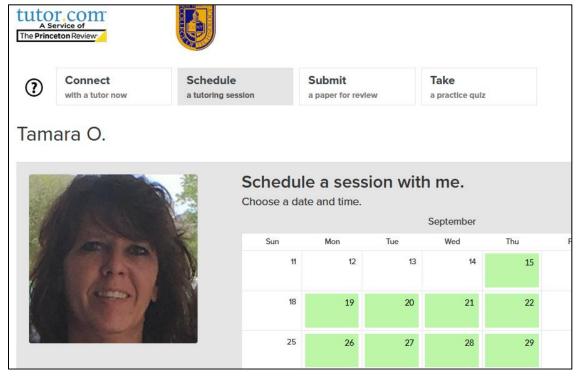

5. Select how long you need the help of a tutor, time frame, topic for the area you need a tutor, subject, type in a question and attach a file if needed, click **Schedule Session**. Note picking a shorter session will save time for future.

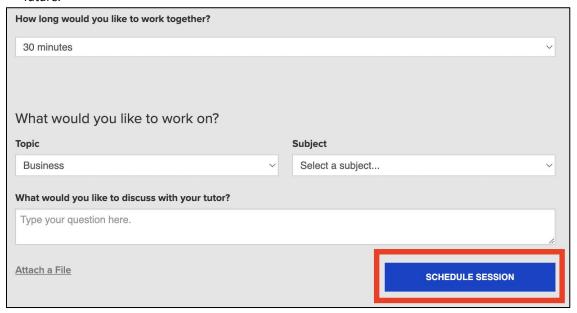

### **Submit a Paper for Review**

- 1. Click on the Submit a paper for review tab.
- 2. Enter the necessary information.

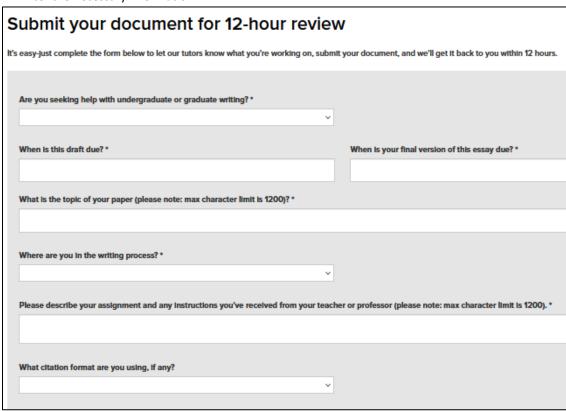

3. Click Choose File should you need to attach a file; doc, docs and text are only allowed; click **Submit** button.

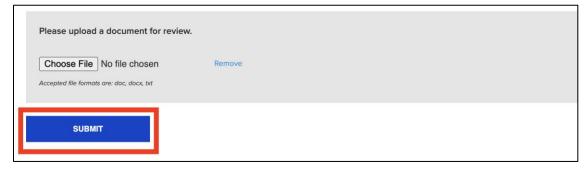

### **Take a Practice Quiz**

- 1. Make sure to be in the **Take a practice Quiz** tab.
- 2. Enter the necessary information and click on the **Take Quiz** button.

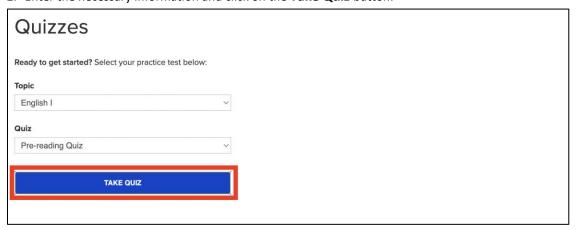

3. Quiz questions will appear in a new window.

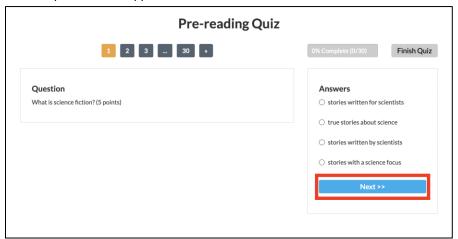

- 4. Answer the question and click **Next** until finished.
- 5. Click Yes to Confirm submission.

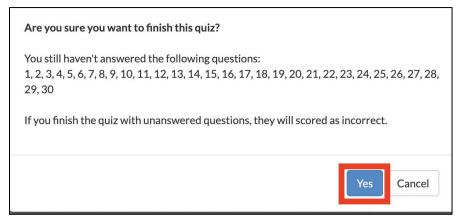

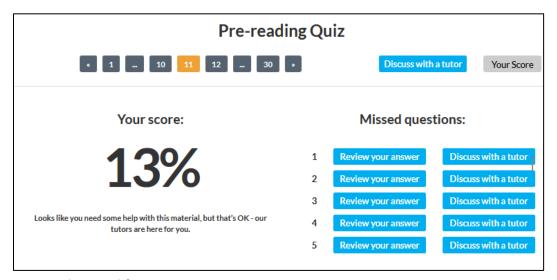

- 6. Click **Discuss with tutor** to discuss the questions you need help with
- 7. Click **Your score** to view your score
- 8. Click **Review your answer** to go back to the question and view the correct answer

Still not sure how to connect with a tutor, watch a short video at <a href="https://www.youtube.com/watch?v=JAhBo9491AQ&list=PLsfPyukV1bQ3sV2uVn6R-dHQc2GQSqZcH">https://www.youtube.com/watch?v=JAhBo9491AQ&list=PLsfPyukV1bQ3sV2uVn6R-dHQc2GQSqZcH</a>